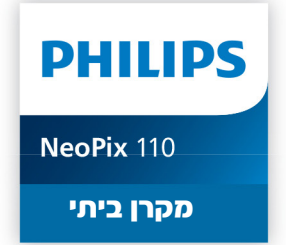

PHILIPS

**רשום את המוצר שלך וקבל תמיכה באתרים** www.philips.com/support www.bconnect.co.il

## **מדריך למשתמש**

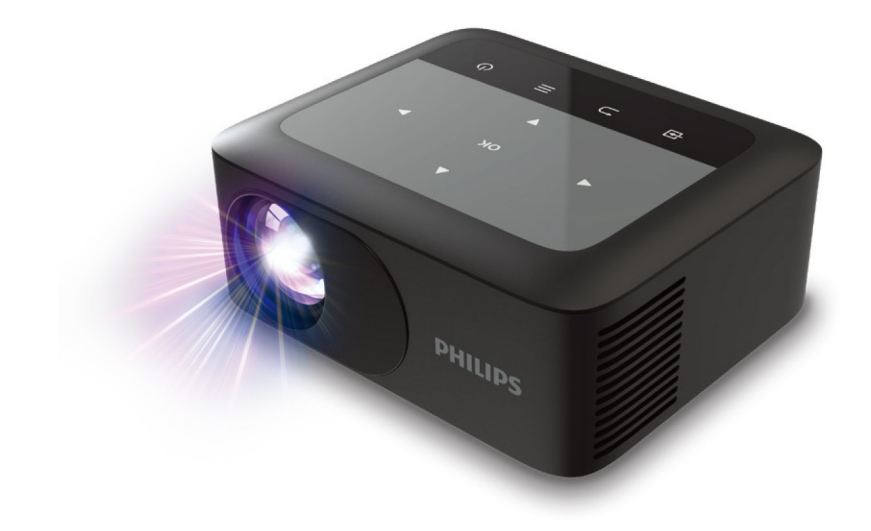

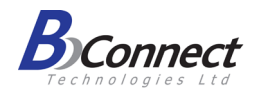

# תוכן

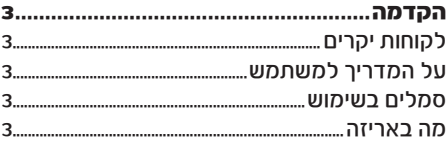

### 

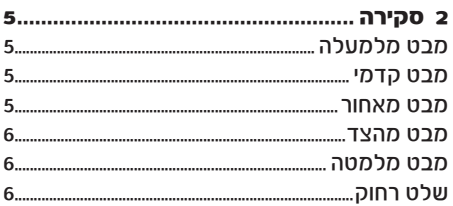

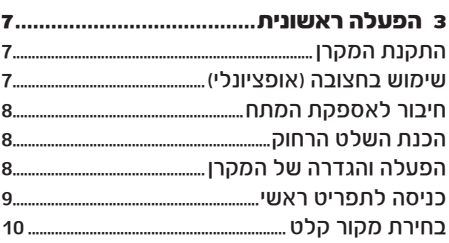

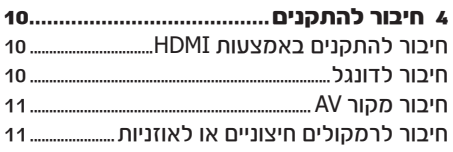

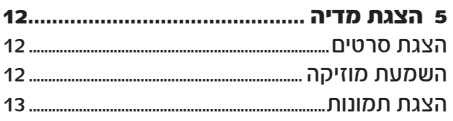

### 6 שיקוף מסך עם

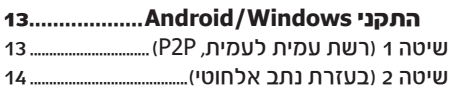

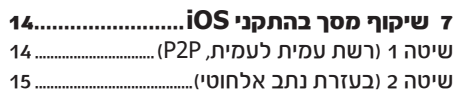

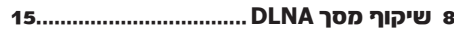

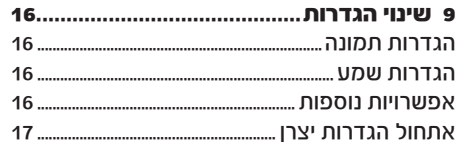

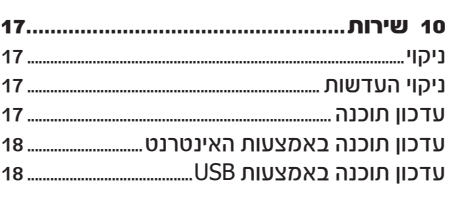

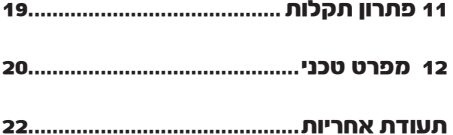

## **הקדמה**

### **לקוחות יקרים**

תודה שרכשתם את המקרן שלנו. אנחנו מקווים שתהנו מהשימוש במקרן ובאפשרויות המגוונות שהוא מציע!

### **על המדריך למשתמש**

בעזרת מדריך ההתקנה שמצורף באריזה תוכלו להתחיל להשתמש במקרן שלכם בקלות ובמהירות, ואילו בשאר סעיפי המדריך תמצאו הסברים מפורטים בנוגע לשאר האפשרויות של המקרן.

יש לקרוא בעיון את כל ההוראות. יש לקיים את כל הוראות הבטיחות כדי להבטיח את הפעולה התקינה של המוצר. היצרן לא ישא בכל אחריות משפטית אם לא יקוימו ההנחיות שבמדריך.

### **סמלים בשימוש**

#### הערה

פתרון תקלות

סמל זה נועד לסמן עצות שימושיות שיעזרו לכם להשתמש במקרן בצורה יעילה ונוחה יותר.

#### אזהרה!

נזק להתקן או אובדן נתונים!

סמל זה מזהיר מפני סכנת נזק להתקן או אובדן של נתונים. נזקים מסוג זה יכולים להיגרם כתוצאה משימוש לא נכון.

### סכנה!

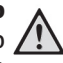

סכנת פציעה גופנית! סמל זה מזהיר מפני סכנת פציעה גופנית. פציעה או נזקים יכולים להיגרם כתוצאה משימוש או טיפול לא נכון.

### **מה באריזה**

- 1 מקרן 110 NeoPix
- 2 שתי סוללות AAA עבור השלט רחוק
	- 3 מדריך להפעלה מהירה
		- 4 שלט רחוק
- 5 מתאם מתח עם 3 חיבורים )US ,UK ,EU)

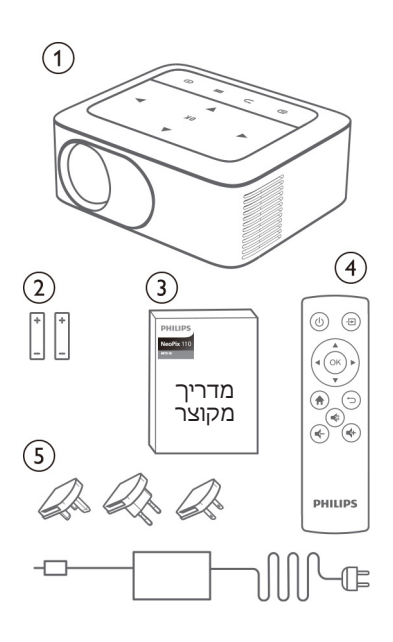

## **1 מידע בטיחותי כללי**

אין לבצע שינויים או תיקונים שאינם מפורטים במדריך הפעלה זה. שימוש לא נכון במקרן יכול לגרום לפציעה גופנית, לנזק למכשיר ולאובדן מידע. יש לשים לב לכל האזהרות והנחיות הבטיחות המפורטות במדריך.

### **הגדרת המקרן**

מקרן זה מיועד לשימוש פנימי בלבד. הניחו את המוצר על גבי משטח ישר ויציב. כדי למנוע פגיעה אפשרית באנשים או נזק למכשיר, מקמו את כל הכבלים בצורה כזאת שאף אחד לא ימעד עליהם.

אל תפעילו את המכשיר בחדרים לחים. לעולם אל תגעו בכבל המתח או בחיבור לחשמל בידיים רטובות. לעולם אל תפעילו את המקרן מיד לאחר העברתו ממקום קר למקום חם. כאשר המוצר נחשף לשינוי כזה בטמפרטורה, הלחות עלולה להתעבות בחלקים הפנימיים החיוניים.

יש לוודא שלמכשיר יש אוורור הולם ושהוא לא מכוסה. אל תניחו את המוצר בתוך ארון סגור, קופסאות או מארזים אחרים כאשר הוא בשימוש.

הגנו על המוצר מפני שמש ישירה, חום, שינויים קיצוניים בטמפרטורה ולחות. אל תניחו את המוצר בקרבת גופי חימום או מזגנים. שימו לב למידע הנוגע לטמפרטורה הרשום כמידע הטכני (ראו כמפרט הטכני).

שימוש ממושך במכשיר גורם לו להתחמם. במקרה של חימום יתר, המוצר עובר באופן אוטומטי למצב המתנה. אל תאפשרו דליפת נוזלים לתוך המכשיר. כבו את המכשיר ונתקו אותו מזרם החשמל אם נוזלים או עצמים זרים דולפים לתוך המכשיר. בדקו את המוצר במרכז שירות מוסמך.

תמיד טפלו במוצר בתשומת לב. הימנעו ממגע עם העדשה. לעולם אל תניחו עצמים כבדים או חדים על גבי המכשיר או כבל המתח.

אם המוצר מתחמם מדי או פולט עשן, כבו אותו מיד ונתקו אותו מזרם החשמל. בדקו את המוצר במרכז שירות מוסמך. הרחיקו את המוצר מאש )לדוגמה מנרות(.

#### סכנה!

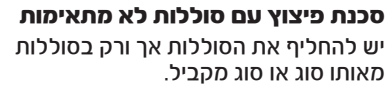

שימוש בסוללות לא מתאימות עלול לגרום לפיצוץ.

אל תחשפו את הסוללות )אריזת סוללה או סוללות מוכנות) לחום רכ, לדוגמה לאור ושמש או לאש גלויה. בתנאים הבאים, יכולה להופיע שכבה של לחות בתוך המכשיר והיא עלולה לגרום לקלקול:

- העברת המקרן ממקום קר למקום חם.
	- חימום חדר קר.
- מיקום המקרן בחדר עם לחות גבוהה.

פעלו בהתאם להוראות כדי למנוע היווצרות של לחות:

- .1 אטמו את המקרן בשקית פלסטיק לפני העברתו לחדר אחר כדי לאפשר לו להסתגל לטמפרטורת הסביבה החדשה.
- .2 המתינו בין שעה לשעתיים לפני שאתם מוציאים את המקרן משקית הפלסטיק.

אין להשתמש במקרן בסביבות מאובקות במיוחד. חלקיקי אבק ועצמים זרים אחרים עלולים להזיק למוצר. אין לחשוף את המוצר לזעזועים חזקים. הדבר עלול לפגוע בחלקים הפנימיים של המקרן. אין לאפשר לילדים להשתמש במקרן ללא השגחה. יש להרחיק את חומרי האריזה מהישג ידם של ילדים.

לבטיחותכם, אל תשתמשו במוצר במהלך סופות רעמים וברקים.

#### **תיקונים**

אין לנסות לתקן את המקרן באופן עצמאי. תחזוקה לקויה עלולה לגרום לפציעה ולנזק למוצר. פנו לפרטים נוספים לתעודת האחריות בסוף החוברת. אין להסיר את מדבקות הסימון מהמוצר. הסרת המדבקות תגרום לביטול תוקף האחריות.

### **אספקת מתח**

יש להשתמש אך ורק במתאם החשמלי המצורף )ראו נספח / מפרט טכני). יש לוודא שדירוג המתח של המתאם החשמלי תואם לדירוג המתח הזמין במיקום ההתקנה. ציוד זה מתאים לדירוג המתח שמצוין על גבי היחידה. שקע החשמל אמור להיות ליד הציוד ונגיש.

#### אזהרה!

נזק למקרן או אובדן נתונים! השתמשו תמיד בלחצו $\mathbin{\mathbb U}$  כדי לכבות את המקרן.

יש לכבות את המקרן באמצעות מתג ההפעלה לפני ניתוק כבל החשמל מהשקע. יש לכבות את המקרן ולנתקו מהחשמל לפני ניקוי המשטח. יש לנקות באמצעות מטלית רכה שאינה משאירה סיבים. אין להשתמש בנוזלים או חומרי ניקוי דליקים )תרסיסים, מסירי שומנים, חומרי הברקה, אלכוהול). אין לאפשר חדירת לחות לחלקו הפנימי של המקרן.

#### סכנה!

#### נורת **LED** רבת-עוצמה

המקרן שברשותכם מצויד בנורת LED( Light Diode Emitting )רבת-עוצמה אשר פולטת אור בהיר ביותר. אין להפנות מבט ישירות לתוך עדשת המקרן מכיוון שהדבר יכול לגרום לנזק לראייה או לגירוי של העיניים.

## **2 סקירה**

### **מבט מאחור**

## **מבט מלמעלה**

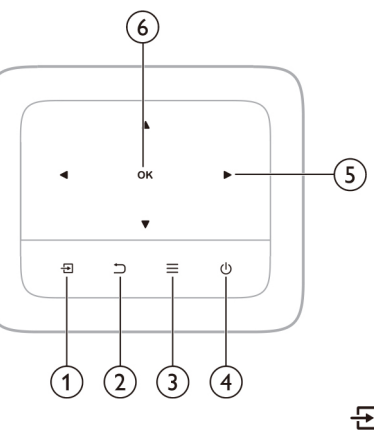

된

 $\overline{2}$ 

 $\overline{\mathbf{3}}$ 

4 

- בחירה במקור קלט.
- חזרה למסך קודם של התפריט.
	- 1
	-

⊃

 $=$ 

(ا)

 $\overline{\mathbf{1}}$ 

### **מבט קדמי**

1 כיסוי עדשה 2 עדשות המקרן

**PHILIPS** 

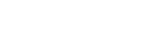

5 לחצני ניווט

אישור בחירה או ערך.

- 6 **OK**
- 
- 
- 
- 
- 
- 
- 
- 
- נווטו בין אפשרויות בתפריט.
- לחצו כדי לשנות את הבחירה.

 $\overline{2}$ 

- 
- 
- 
- 

גישה מהירה לתפריט הגדרות.

• לחיצה פעם אחת כדי להפעיל. • לחיצה כפולה כדי לכבות.

- 
- 

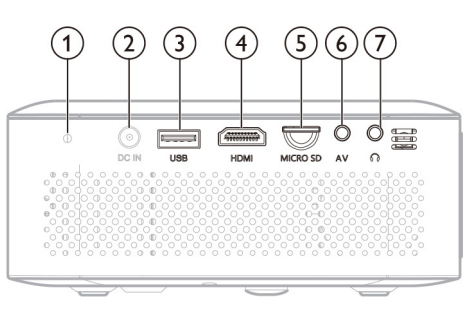

1 נורית הפעלה

כאשר המקרן פועל, הנורית לבנה. כאשר המקרן במצב המתנה, הנורית אדומה.

2 **IN DC**

חברו לאספקת המתח.

- 3 כניסת **USB**
- התחברו לאספקת דונגלים חיצוניים כמו Roku<sup>®</sup> Streaming ,<sup>®</sup> Amazon Fire TV stick Stick.
	- חברו להתקן אחסון USB להשמעת מדיה.
		- 4 **HDMI**

חברו ליציאת HDMI בהתקן השמעה.

5 **MicroSD**

חברו לכרטיס MicroSD להשמעת מדיה.

6 **AV**

חברו למערכות AV שלכם, כמו מכשיר הווידאו או נגן ה-DVD.

∩ 7

שקע אוזניות 3.5 מ"מ; חיבור לרמקולים או אוזניות חיצוניים.

5

### **מבט מהצד**

### **שלט רחוק**

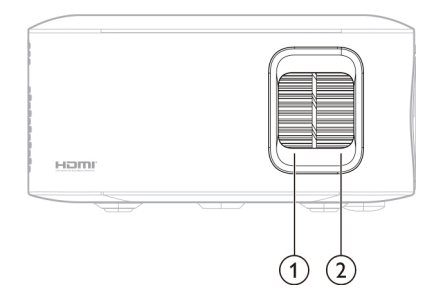

- 1 כפתור תיקון **Keystone** סובבו את הכפתור כדי לתקן.
- 2 כפתור כוונון מיקוד' )פוקוס( כוונון מיקוד.

### **מבט מלמטה**

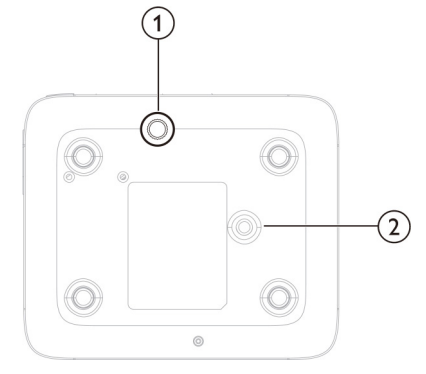

#### 1 כפתור כוונון גובה

- סובבו את הכפתור כדי לכוונן את גובה המסך.
- הסירו את כפתור הכוונון של בורג תושבת התקרה.
	- 2 שקע בורג לחצובה

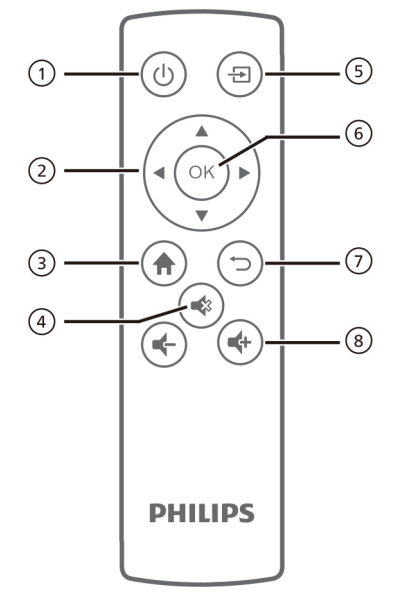

 $\mathcal{L}$ 

1

לחצו פעם אחת להפעלה, לחצו פעמיים לכבות.

#### 2 לחצני ניווט

- נווטו בין אפשרויות בתפריט.
- לחצו כדי לשנות את הבחירה.
	- 3

גישה לתפריט הראשי (בית).

≼ 4

5

השתקה או ביטול השתקה.

日

בחירת מקור קלט.

### 6 **OK**

אישור בחירה או שינוי ערך עבור ההגדרה הנוכחית.

> $\bigcup$ 7

חזרה למסך תפריט קודם.

#### $+4$ 8

הגברה או החלשה של עוצמת השמע.

# **3 הפעלה ראשונית**

### **התקנת המקרן**

תוכלו למקם את המקרן בארבע אפשרויות שונות. פעלו בהתאם להנחיות למיקומים השונים של המקרן.

הערה

להרכבה על תקרה, רכשו מעמד מקרן המומלץ להתקנה על ידי מתקין מומחה, ופעלו בהתאם להוראות הכלולות באריזת המעמד. לפני ההרכבה על התקרה, ודאו שהתקרה יכולה לתמוך במשקל המקרן והמעמד. להרכבה על התקרה, יש לחבר את המכשיר בצורה בטוחה לתקרה בהתאם להוראות ההתקנה. התקנה לא נכונה על התקרה עלולה

### **התקנה קדמית על שולחן**

1 הניחו את המקרן על גבי שולחן לפני המסך. זוהי הדרך הנפוצה ביותר להניח את המקרן במהירות ולמען הניידות שלו.

לגרום לתאונה, לפגיעה או לנזק.

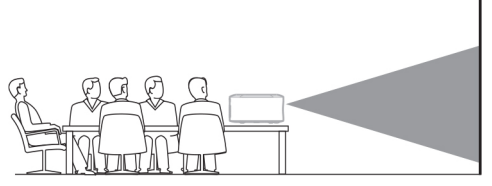

2 כדי לכוון את ההקרנה למיקום הנכון, היכנסו ל-Settings( הגדרות( ממסך הבית, ואז נווטו כדי לבחור Option (אפשרות) - Projection Mode (מצב ההרנה) - Front (הדימה)

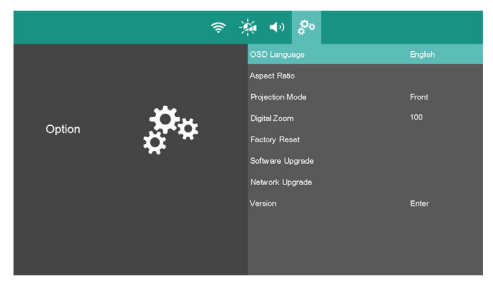

### **התקנה קדמית על התקרה**

1 הרכיבו את המקרן על התקרה כשהוא הפוך לפני המסך. יש לרכוש מעמד למקרן כדי להרכיב את המקרן על התקרה.

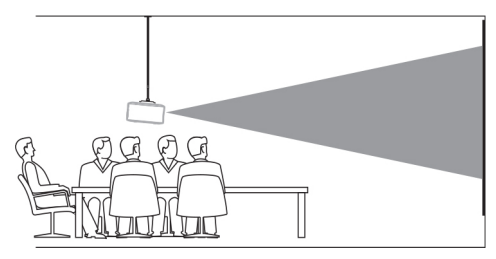

2 כדי לכוון את ההקרנה למיקום הנכון, היכנסו ל-Settings( הגדרות( ממסך הבית, ואז נווטו כדי לבחור Option (אפשרות) - Projection Mode )מצב הקרנה( - Ceiling Front( תקרה קדמית(.

### **התקנה אחורית על שולחן**

1 הניחו את המקרן על שולחן מאחורי המסך. יש להשתמש במסך מיוחד להקרנה אחורית.

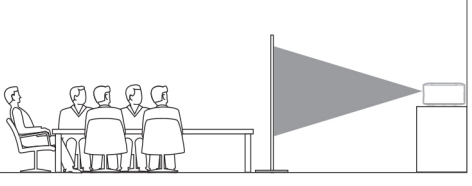

2 כדי לכוון את ההקרנה למיקום הנכון, היכנסו ל-Settings( הגדרות( ממסך הבית, ואז נווטו כדי לבחור Option( אפשרות( - Mode Projection (מצב הקרנה) - Rear (אחורה).

#### **התקנה אחורית על התקרה**

1 הרכיבו את המקרן על התקרה כשהוא הפוך מאחורי המסך. יש לרכוש מעמד למקרן כדי להרכיב את המקרן על התקרה וכן מסך אחורי מיוחד.

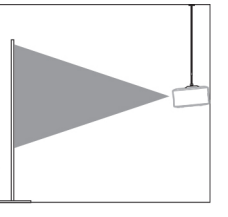

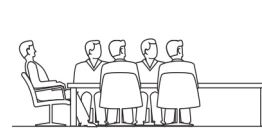

2 כדי לכוון את ההקרנה למיקום הנכון, היכנסו ל-Settings( הגדרות( ממסך הבית, ואז נווטו כדי לבחור Option (אפשרות) - Projection Mode )מצב הקרנה( - Ceiling Rear( תקרה אחורית(.

### **שימוש בחצובה )אופציונלי(**

ניתן להשתמש במקרן עם חצובה )אופציונלית( המאפשרת אפשרויות רבות יותר להצבת המקרן. אתרו את שקע החצובה בתחתית המקרן, ולאחר מכן התקינו ואבטחו את המקרן על החצובה.

### **חיבור לאספקת המתח**

### אזהרה!

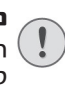

נזק להתקן או אובדן נתונים! השתמשו תמיד בלחצו $\mathbin{\mathrm{\mathbb{U}}}$  כדי להפעיל או לכבות את המקרן.

על הבסיס העגול (EU, UK, US) תכרו תקע מתאים (EU של מתאם החשמל.

יישרו את שני פיני המתכת, ולאחר מכן סובבו מעט את התקע בכיוון השעון עד שתשמעו נקישה.

- כדי לנתק את התקע ממתאם החשמל, החזיקו את התפס בקצה הבסיס העגול לחוץ, ובו זמנית סובבו את התקע נגד כיוון השעון עד שתוכלו למשוך אותו מהבסיס העגול של מתאם החשמל.
	- 2 חברו את כבל החשמל לשקע DC בחלק האחורי של המקרן, ולאחר מכן לשקע בקיר.
		- נורית ההפעלה במקרן נדלקת באדום.
- 3 הסירו את מכסה העדשה על ידי משיכתו בעדינות כלפיכם.

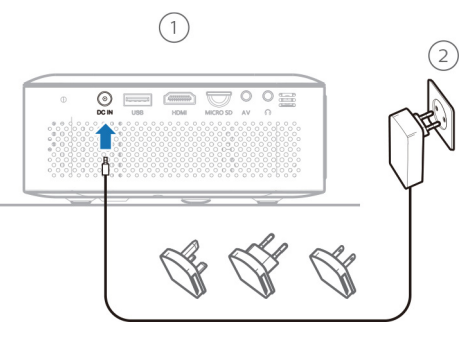

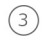

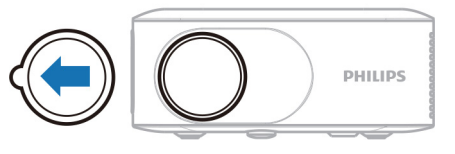

### **הכנת השלט הרחוק**

### אזהרה! שימוש לא נכון בסוללות עלול לגרום לחימום יתר, פיצוץ, סכנת שריפה ופגיעה. סוללות דולפות עלולות להזיק לשלט

הרחוק. לעולם אל תחשפו את השלט הרחוק לאור שמש ישיר. הימנעו מעיוות, פירוק או טעינה של הסוללות. הימנעו מחשיפה לאש פתוחה ולמים. החליפו מיד סוללות שהתרוקנו. הוציאו את הסוללות מהשלט הרחוק אם הוא אינו בשימוש לפרק זמן ארוך.

- 1 לחצו והחזיקו את מכסה תא הסוללה בחלק עם המרקם, ובו זמנית החליקו אותו כדי לפתוח.
- 2 הכניסו את הסוללות הכלולות באריזה )מסוג AAA ) בתשומת לב לקוטביות הנכונה (+/-).
	- 3 סגרו את תא הסוללות.

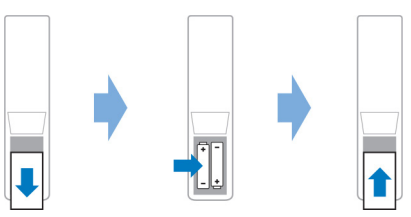

#### הערה

בעת השימוש בשלט הרחוק, הצביעו בעזרתו על חישן ה-IR שעל המקרן, וודאו שאין מכשולים בין השלט הרחוק והחיישן.

### **הפעלה והגדרה של המקרן**

### **הפעלה/כיבוי של המקרן**

- לחצו על  $\mathbb U$  במקרו או בשלט רחוק כדי להפעיל את המקרן. נורית ה-LED שעל המקרן משתנה מאדום ללבן.
- $\mathop{\mathrm{\mathrm{d}}}$ כדי לכבות את המקרן, לחצו פעמיים על המקרן נכנס למצב המתנה ונורית ה-LED שעל המקרן מאירה באור אדום.

### **כוונון מיקוד**

כדי לכוונן את מיקוד התמונה )חדות(, סובבו את כפתור כוונון המיקוד בצד המקרן עד שהתמונה תהיה ברורה.

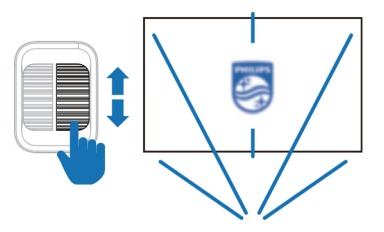

### **כוונון גובה המסך**

כדי לכוון את גובה המסך בעת הנחת המקרן על השולחן, סובבו את ידית הכוונון הממוקמת בתחתית המקרן.

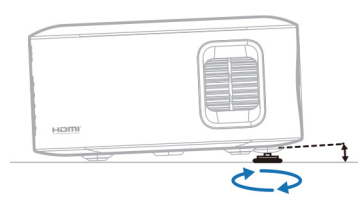

### **כוונון גודל המסך**

גודל מסך ההקרנה (או גודל התמונות) נקבע לפי המרחק בין עדשת המקרן לבין מסך ההקרנה.

- מרחק ההקרנה צריך להיות פי 1.47 פעמים מהרוחב של גודל המסך הרצוי.
	- גודל תמונת ההקרנה הוא עד 65 אינץ'.
- מרחק ההקרנה הוא 81 אינץ' / 208 ס"מ עבור גודל תמונה 65 אינץ'.

#### **תיקון Keystone**

כדי לתקן את ה-keystone או את התמונות המעוותות כדי שיהיו מלבניות או מרובעות, סובבו את ידית ה-keystone על גבי המקרן.

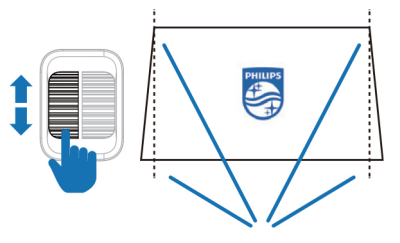

#### **זום דיגיטלי**

תוכלו להשתמש בתכונת הזום הדיגיטלי כדי להקטין את גודל המסך.

- .1 מהתפריט הראשי, בחרו ב-Settings( הגדרות(, עברו ל-Option (אפשרויות) - Digital Zoom (זום דיגיטלי)
	- .2 לחצו כדי לכוון את גודל המסך בין 100% ל.75%-

### **בחירת שפת התפריטים על המסך**

- .1 מהתפריט הראשי, בחרו ב-Settings( הגדרות( עברו ל-Option( אפשרויות( - Language OSD )שפת התפריטים על המסך(.
- .2 לחצו על לחצני הניווט כדי לבחור בשפה ולאחר מכן לחצו על OK( אישור(.

### **חיבור המקרן לרשת Fi-Wi**

כדי להשתמש בתכונת ההקרנה האלחוטית, עליכם לחבר את המקרן לרשת ה-Fi-Wi.

- .1 מהתפריט הראשי, בחרו ב-Settings( הגדרות( ולאחר מכן היכנסו ל-Wi-Fi Settings - Wi-Fi )הגדרות Fi-Wi).
- .2 בחרו באפשרות Scan( סריקה( ולחצו על OK (אישור).
- .3 בחרו ברשת שלכם מתוך הרשימה ולחצו על OK (איושור)
- .4 הכניסו את סיסמת הרשת שלכם בעזרת המקלדת שתופיע על המסך.
	- .5 לחצו על לחצן Connect( חיבור( ולחצו על OK (אינשור)

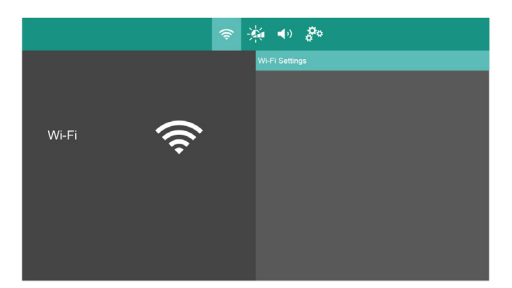

### **כניסה לתפריט ראשי**

התפריט הראשי מעניק לכם גישה קלה לנגן המדיה המובנה, להגדרות ולתכונות שימושיות אחרות במקרן. התפריט הראשי יוצג לאחר הפעלת המקרן.

או כאשר המקרו כבר פועל, לחצו על  $\bigcap$  כדי להציג את התפריט הראשי.

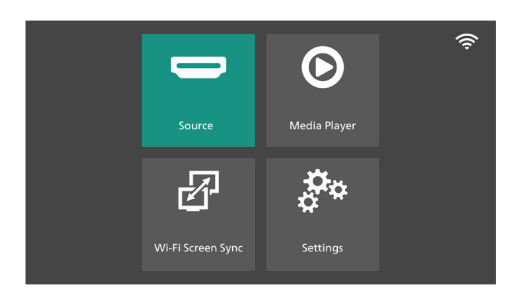

- Source (מקור): הצגת רשימת מקורות זמינים. בחרו במקור המתאים לחיבור אליו מחובר מקור הווידיאו שלכם.
- י Player (נגן מדיה): גישה לנגן המדיה עבור Media Player  $\cdot$ קבצים המאוחסנים בהתקן USB או microSD.
- Sync Screen Fi-Wi( סנכרון מסך Fi-Wi): הפעלת החיבור האלחוטי למערכת iOS, Android או Windows, לביצוע שיקוף מסך.
- Settings( הגדרות(: גישה לתפריטים לשינוי התמונה, השמע, הגדרות ה-Fi-Wi והגדרות נוספות.

### **בחירת מקור קלט**

- .1 מהתפריט הראשי, בחרו Source( מקור( כדי להציג רשימת מקורות זמינים.
- י או לחצו על  $\boxplus$  בשלט הרחוק כדי להעלות את  $\cdot$ רשימת המקורות הקיימים.
- .2 השתמשו בלחצני הניווט ובלחצן OK( אישור( כדי לבחור את מקור הקלט המתאים לחיבור אליו מחובר מקור הווידיאו שלכם.
- Home( ראשי(: בחרו כאשר מחובר מקור קלט USB או microSD.
	- HDMI: בחרו כאשר מחובר התקן HDMI.
		- AV: בחרו כאשר מחובר מקור AV.

#### הערה

עליכם לבחור במקור המתאים כדי שמסך ההקרנה יוכל להציג את התמונה.

## **4 חיבור להתקנים**

### **חיבור להתקנים באמצעות HDMI**

חברו התקן )לדוגמה נגן בלו ריי, קונסולת משחקים, מצלמת וידיאו, מצלמה דיגיטלית או מחשב) למקרן בחיבור HDMI. בחיבור זה, התמונות מוצגות על המסך, והשמע מושמע דרך המקרן.

1 בעזרת כבל HDMI, חברו את חיבור ה-**HDMI** של המקרן ליציאת ה- HDMI בהתקן.

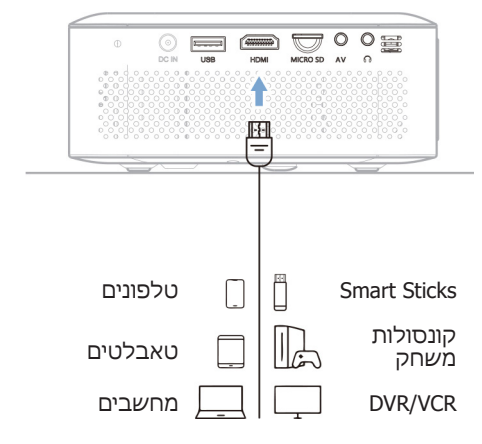

2 המקרן אמור לעבור אוטומטית למקור הקלט הנכון. אם לא, לחצו  $\Xi$  כושלט רחוק כדי להעלות את רשימת מקורות הקלט, ולאחר מכן בחרו **HDMI**.

### **חיבור לדונגל**

תוכלו לחבר למקרן דונגל )לדוגמה: Fire Amazon stick TV, Roku )כדי לצפות בסרטי וידיאו באינטרנט. בחיבור כזה, התמונות מוצגות על מסך ההקרנה, והשמע נשמע מהמקרן.

- .1 חברו את הדונגל לחיבור HDMI של המקרן בעזרת כבל HDMI.
	- .2 חברו את הדונגל לחיבור ה-USB של המקרן )A/1V5 )בעזרת כבל USB למתח.

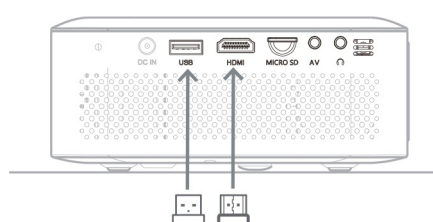

.3 המקרן יעבור באופן אוטומטי למקור הקלט הנכון. אם זה לא קורה, לחצו על <del>⊡</del> בשלט הרחוק כדי להעלות את רשימת המקורות, ולאחר מכן בחרו ב-HDMI.

### **חיבור מקור AV**

תוכלו לחבר את המקרן שלכם למערכות ה-AV שלכם )לדוגמה נגן וידיאו או DVD )בעזרת כבל AV. בחיבור הזה, התמונות מוצגות על המסך והשמע נשמע מהמקרן.

.1 בעזרת כבל AV, חברו את חיבור ה-AV שעל המקרן למקור AV.

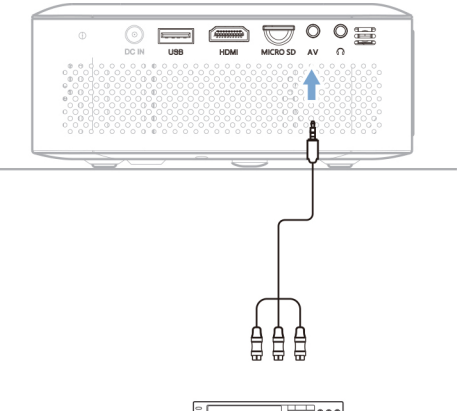

 $\bigcap$ . בעזרת כבל שמע 3.5 מ״מ. חברו את חיבור  $\bigcap$ שעל המקרו לחיכור שמע אנלוגי (חיכור 3.5 מ"מ) ברמקול חיצוני. או חברו את חיבור $\Omega$  שבמקרו לאוזניות.

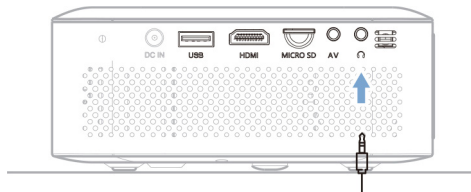

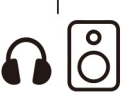

2. לחצו על −**■/+⊅** בשלט הרחוק כדי לכוון את עוצמת השמע לרמה הרצויה.

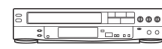

.2 המקרן יעבור באופן אוטומטי למקור הקלט הנכון. אם זה לא קורה, לחצו על <del>D</del> בשלט הרחוק כדי להעלות את רשימת המקורות, ולאחר מכן בחרו  $AV - 2$ 

### **חיבור לרמקולים חיצוניים או לאוזניות**

חברו רמקולים חיצוניים או אוזניות למקרן. בחיבור הזה, השמע מהמקרן יושמע דרך הרמקולים החיצוניים או האוזניות.

• הרמקול הפנימי של המקרן מנוטרל באופן אוטומטי כאשר תחברו למקרן רמקולים חיצוניים או אוזניות.

#### סכנה!

 $\mathbf{I}$ 

סכנת נזק לשמיעה! לפני חיבור האוזניות, הורידו את עוצמת השמע של המקרן. אל תשתמשו במקרן לאורך זמן בעוצמת שמע גבוהה - במיוחד בעת השימוש באוזניות. זה עלול לגרום לנזק לשמיעה.

## **5 הצגת מדיה**

סעיף זה יסייע לכם להשתמש במקרן כדי להצגי מדיה ממגוון רחב של מקורות.

#### הערה

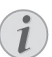

המקרן תומך בהתקני אחסון USB המפורמטים ל16-FAT או ל32-FAT.

### **פורמטים נתמכים של קבצים**

נגן המדיה תומך בקבצים בפורמטים הבאים.

- וידיאו: MKV ,RM ,AVI ,RMVB 4,MP
- שמע: WAV ,APE ,FLAC ,AAC ,OGG ,WMA 3,MP
	- תמונה: JPEG ,PNG ,BMP

### **הצגת סרטים**

- .1 חברו התקן USB לחיבור ה-USB של המקרן.
- או הכניסו כרטיס microSD לחריץ SD MICRO במקרן.

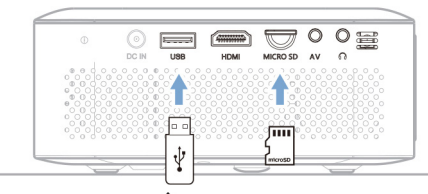

- .2 מהתפריט הראשי )לחצו על (, בחרו ב-Media Player( נגן המדיה(.
- .3 מסך נגן המדיה מוצג. בחרו ב-Movie( סרט( כדי לגשת לקבצי הווידיאו השמורים בהתקן שלכם.

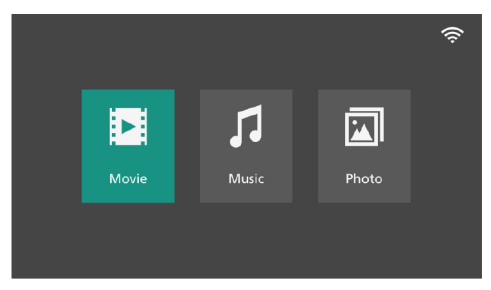

- .4 בחרו בסוג האחסון USB או Card( כרטיס(.
- .5 בחרו בקובץ וידיאו ולחצו על OK( אישור( כדי להציג אותו.
- .6 במהלך ההצגה, תוכלו לבצע את הפעולות הבאות:
- לחצו על **-4 / +4** כדי לכווו את עוצמת השמע.
- לחצו על OK( אישור( כדי לחשוף את לחצני הבקרה של הווידיאו בתחתית מסך ההקרנה. בחרו בלחצן בקרה ולחצו על OK (אישור) כדי להפעיל את הבקר.
- $\bullet$  לחצו על  $\blacktriangledown$  כדי להסתיר את לחצני הבקרה.
- .7 כדי לעצור את ההצגה ולחזור לרשימת הקבצים בתיקייה הנוכחית, לחצו על .

### **השמעת מוזיקה**

- .1 חברו התקן USB לחיבור ה-USB של המקרן.
- או הכניסו כרטיס microSD לחריץ SD MICRO במקרן.
	- 2. מהתפריט הראשי (לחצו על **ה**). בחרו ב-Media Player (נגן המדיה).
- .3 מסך נגן המדיה מוצג. בחרו ב-Music( מוזיקה( כדי לגשת לקבצי המוזיקה השמורים בהתקן שלכם.

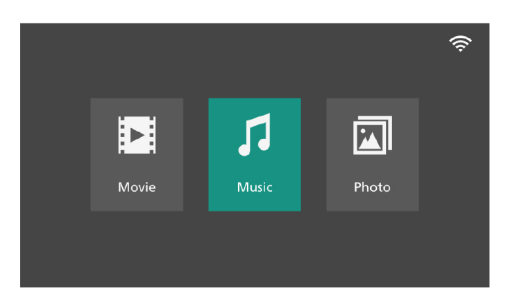

- .4 בחרו בקובץ מוזיקה ולחצו על OK( אישור( כדי להשמיע את המוזיקה.
- .5 במהלך ההצגה, תוכלו לבצע את הפעולות הבאות:
- לחצו על -+/+ כדי לכוון את עוצמת השמע.
- לחצו על OK( אישור( כדי לחשוף את לחצני הבקרה של השמע בתחתית מסך ההקרנה. בחרו בלחצן בקרה ולחצו על OK( אישור( כדי להפעיל את הבקר.
	- $\bullet$  לחצו על  $\blacktriangledown$  כדי להסתיר את לחצני הבקרה.  $\bullet$
- .6 כדי לעצור את ההצגה ולחזור לרשימת הקבצים  $\subset$ רחיהייה הנוכחית, לחצו על  $\subset$

### **הצגת תמונות**

- .1 חברו התקן USB לחיבור ה-USB של המקרן.
- או הכניסו כרטיס microSD לחריץ SD MICRO במקרן.
	- .2 מהתפריט הראשי )לחצו על (, בחרו ב-Media Player( נגן המדיה(.
- .3 מסך נגן המדיה מוצג. בחרו ב-Photo( תמנות( כדי לגשת לקבצי התמונות השמורים בהתקן שלכם.

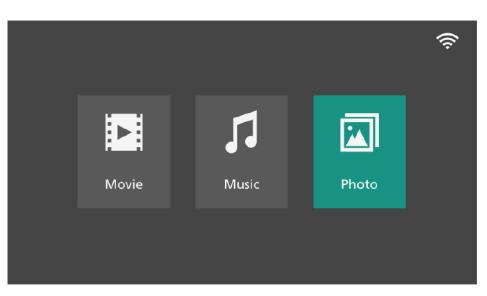

- 4. בחרו בקובץ תמונה ולחצו על OK (אישור) כדי להציג את התמונה.
- .5 במהלך ההצגה, תוכלו לבצע את הפעולות הבאות:
- לחצו על כדי לכוון את עוצמת השמע.
- לחצו על OK( אישור( כדי לחשוף את לחצני הבקרה של התמונות בתחתית מסך ההקרנה. בחרו בלחצן בקרה ולחצו על OK( אישור( כדי להפעיל את הבקר.
	- $\bullet$  לחצו על  $\blacktriangledown$  כדי להסתיר את לחצני הבקרה.
- .6 כדי לעצור את ההצגה ולחזור לרשימת הקבצים בתיקייה הנוכחית, לחצו על .

## **6 שיקוף מסך עם התקני Windows / Android**

תוכלו לשתף את התוכן הדיגיטלי שלכם על מסך גדול מהתקני Android ו-Windows, דוגמת טלפון חכם או טאבלט.

#### הערה

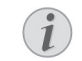

לא ניתן להזרים תוכן מוגן בזכויות יוצרים מ-Netflix, Prime Amazon, Hulu וכו'.

**הערה:** ודאו שהתקן Android/Windows שלכם תומך ב-Miracast( או בשיקוף מסך(. שם התכונה מוכר גם כ-Screencast. Sharing Screen, WiFi Direct ו-Display Wireless וכו'. לא כל התקני Android/Windows חומכים כחכונה זו. קראו במדריב למשתמש לפרטים נוספים.

### **שיטה 1 )רשת עמית לעמית, P2P)**

ה**ערה**: אם המקרן כבר מחובר ל-Wi-Fi יש לנתק את ה-Fi-Wi לפני הצימוד עם הטלפון החכם שלכם.

1. מהתפריט הראשי (לחצו על  $\bigoplus$ ). בחרוו באפשרות Sync Screen Fi-Wi( סנכרון מסך ב-Fi-Wi )ולחצו על OK( אישור(.

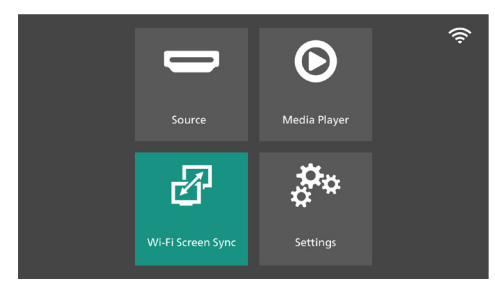

- .2 בחרו ב-ScreenCast ולחצו על OK( אישור(.
- חלון ההודעה מוצג ומבקש מכם לחבר את התקן Windows/Android שלכם למקרן. שם המקלט של ScreenCast רשום בהודעה.

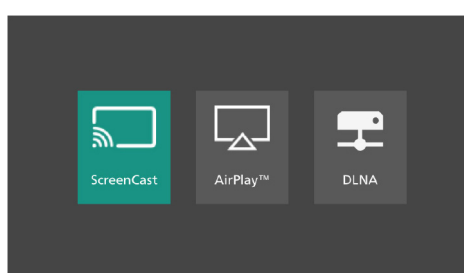

- .3 בטלפון החכם שלכם, היכנסו לאפשרות שיתוף מסך.\* רשימה של מקלטים זמינים תוצג על המסך. הקישו על השם של המקרן שלכם מתוך הרשימה. \* שם פונקציית השיקוף הזאת יכולה להיות שונה בהתאם למותג ולדגם של הטלפון החכם שלכם.
	- .4 לאחר החיבור המוצלח, תוכן המסך של הטלפון החכם שלכם מוצג על משטח ההקרנה.
	- כאשר אתם משתפים את מסך ההתקן שלכם, תוכלו להשתמש בשלט הרחוק כדי לכוון את עוצמת השמע.
	- כדי לעצור את שיקוף המסך, הקישו על לחצן השיקוף בהתקן שלכם.

### **שיטה 2 )בעזרת נתב אלחוטי(**

**הערה**: לביצועי הזרמה טובים יותר. השתמש ברשת 5GHZ Wi-Fi

- .1 ודאו שהתקן ה-Windows/Android שלכם והמקרן מחוברים לאותה רשת Fi-Wi.
	- קראו בסעיף "חיבור המקרן לרשת Fi-Wi".
	- .2 המשיכו בשלבים 1 עד 4 המתוארים בשיטה 1 קודם.

## **7 שיקוף מסך בהתקני iOS**

תוכלו לשתף תוכן דיגיטלי על המסך הגדול מהתקני iOS, דוגמת iPhone או iPad.

### הערה

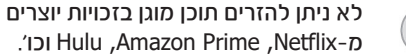

מ-Netflix, Prime Amazon, Hulu וכו'.

### **שיטה 1 )רשת עמית לעמית, P2P)**

הערה: אם המקרן כבר מחובר ל-Fi-Wi יש לנתק את ה-Fi-Wi לפני הצימוד עם הטלפון החכם שלכם.

1. מהמסר הראשי (לחצו על הו). בחרו באפשרות Sync Screen Fi-Wi( סנכרון מסך ב-Fi-Wi )ולחצו על OK( אישור(.

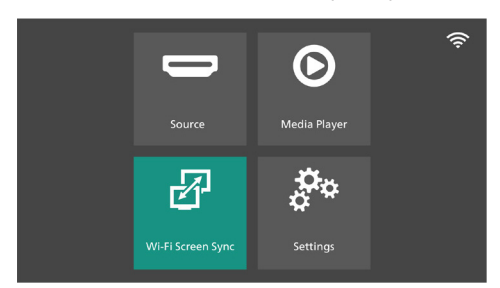

- .2 בחרו ב-AirPlay ולחצו על OK( אישור(.
- חלון ההודעה מוצג כדי להזכיר לכם לחבר את האייפון שלכם למקרן. שם המקרן רשום בהודעה.

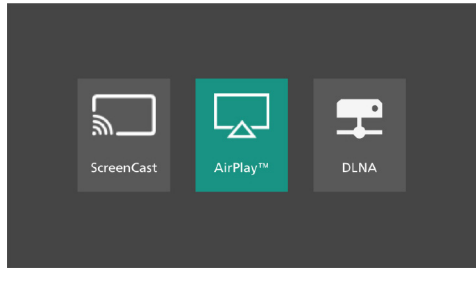

- .3 במכשיר iOS שלכם, היכנסו ל-Settings( הגדרות( - Fi-Wi, ולאחר מכן בחרו בשם הנקודה החמה של המקרן מרשימת הרשתות אליהן ניתן להתחבר.
	- .4 החליקו כלפי מטה מהפינה הימנית העליונה של המסך כדי להיכנס למרכז הבקרה.
- .5 הקישו על סמל שיקוף המסך. לאחר מכן הקישו על שם המקרן תחת "שיקוף מסך" כדי להתחבר אליו.

- .6 לאחר החיבור המוצלח, תוכן המסך של ההתקן שלכם מוצג על משטח ההקרנה.
- בעת השידור של מסך המכשיר שלכם, תוכלו להשתמש בשלט הרחוק כדי לכוון את עוצמת השמע.
- כדי לעצור את שיקוף המסך, הקישו על סמל שיקוף המסך במכשיר שלכם, ולאחר מכן הקישו על "Stop Mirroring" (עצירת שיקוף).

### **שיטה 2 )בעזרת נתב אלחוטי(**

- .1 ודאו כי התקן ה-iOS והמקרן מחוברים לאותה רשת Wi-Fi
	- קראו בסעיף "חיבור המקרן לרשת Fi-Wi".
	- 2. מהמסר הראשי (לחצו על ה), בחרו ב-Wi-Fi ולחצו על OK (אישור). Screen Sync
		- .3 בחרו ב-AirPlay ולחצו על OK( אישור(.
	- חלון ההודעה מוצג כדי להזכיר לכם לחבר את האייפון שלכם למקרן. שם המקרן רשום בהודעה.

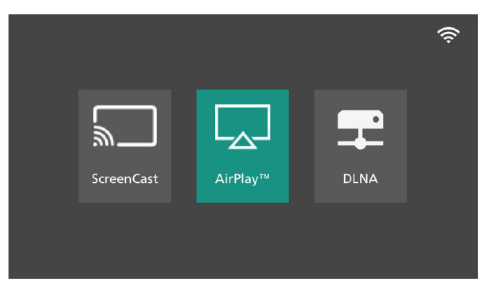

.4 המשיכו בשלבים 4 עד 6 המתוארים בשיטה 1 קודם.

# **8 שיקוף מסך DLNA**

תוכלו להזרים תוכן מקוון מהתקן /Windows/Android iOS (לדוגמה טלפון חכם או טאבלט) למסך ההקרנה.

- .1 ודאו שהטלפון החכם / הטאבלט והמקרן מחוברים לאותה רשת Fi-Wi.
- ם. מהמסר הראשי (לחצו על ה $\bigoplus$ ) בחרו באפשרות  $\,$ Snc Screen Fi-Wi( סנכרון מסך Fi-Wi )ולחצו על OK( אישור(.

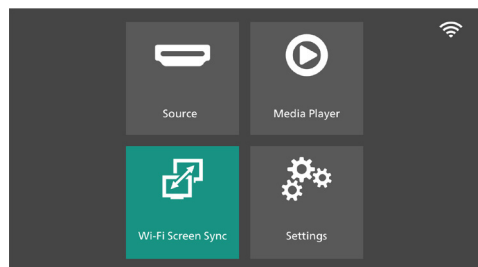

- .3 בחרו ב-DLNA ולחצו על OK( אישור(.
- חלון ההודעה מוצג כדי להזכיר לכם לחבר את ההתקן הנייד שלכם למקרן. שם המקרן רשום בהודעה.

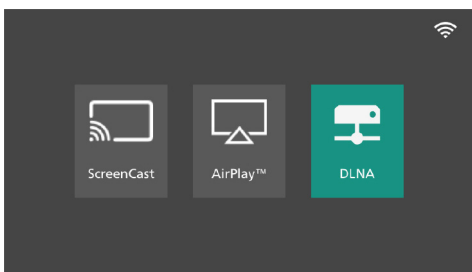

- .4 הפעילו את אפליקציית נגן הווידיאו בטלפון החכם/ הטאבלט שלכם והציגו את הווידיאו המקוון.
	- .5 הקישו על סמל הטלוויזיה בממשק הווידיאו ובחרו בשם המקרן מרשימת ההתקנים הזמינים.
	- .6 לאחר חיבור מוצלח, שידור הווידיאו מוצג על מסך ההקרנה.

## **9 שינוי הגדרות**

סעיף זה יסייע לכם לשנות את הגדרות המקרן שלכם.

- 1 מהמסר הראשי ולחצו על הוג בחרו ב-Settings )הגדרות( כדי להיכנס לתפריט הגדרות.
- 2 השתמשו בלחצני הניווט ולחצו על OK( אישור( כדי לבחור בהגדרות ולשנות אותן.

### **הגדרות תמונה**

- 1 מהמסך הראשי, בחרו ב-Settings( הגדרות(.
	- .2 היכנסו ל-Picture( תמונה(.
- 3 בחרו באפשרות תמונה, ולאחר מכן השתמשו בלחצני הניווט ולחצו על OK (אישור) כדי לשנות את ההגדרות הבאות:
- Mode Picture( מצב תמונה(: בחרו בהגדרת בהירות מכוונת מראש לתצוגת תמונה ווידיאו, או בחרו באפשרות User( משתמש( כדי להתאים את ערכי הבהירות, הניגודיות, ריווי הצבע, הגוון והחדות בעצמכם.
	- ניגודיות: כוונו את ניגודיות התמונה המוקרנת.
- בהירות: כוונו את הבהירות הכללית של התמונה המוקרנת.
	- צבע: כוונו את ריווי הצבע של התמונה המוקרנת.
	- גוון: כוונו את הגוון של התמונה המוקרנת.
	- חדות: כוונו את הבהירות של הפרטים בתמונה המוקרנת.
- Temperature Color( טמפרטורת צבע(: בחרו באפשרות Warm( חם( כאשר אתם משתמשים במקרן בסביבות של תאורה חמה; בחרו באפשרות Cool( קריר( כאשר אתם משתמשים במקרן בתאורה מסרדית, או באפשרות Medium( בינוני( לתמונה מאוזנת.
	- Reduction Noise( הפחתת רעש(: בחרו ברמת הפחתת רעש (נמוכה, בינונית, גבוהה) כדי להסיר את הרעש של התמונה מאות הווידיאו ולהשיג בהירות בתמונה.

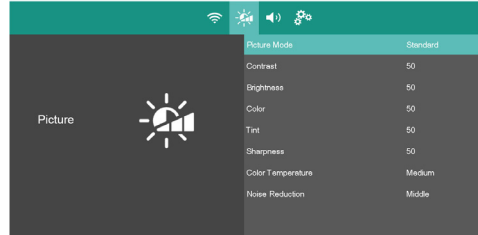

### **הגדרות שמע**

- 1 מהמסך הראשי, בחרו ב-Settings( הגדרות(.
- 2 היכנסו ל-Sound( שמע( כדי לגשת להגדרות הבאות:
- Mode Sound( מצב שמע(: בחרו במצב שמע מוגדר מראש.
- סטנדרטי: מיטוב איכות השמע לתוכן כללי.
- סרט: ההגדרה הטובה ביותר לצפייה בסרטים.
	- מוזיקה: ההגדרה הטובה ביותר להאזנה למוזיקה.
- ספורט: ההגדרה הטובה ביותר לצפייה בשידורי ספורט.
- משתמש: בחרו באפשרות User( משתמש( כדי להגדיר את רמות הטרבל והבס.
	- Balance( איזון(: כוונו את איזון השמע )איזון ימין/ שמאל) 50- ל-50. הגדרת ברירת המחדל היא 0.

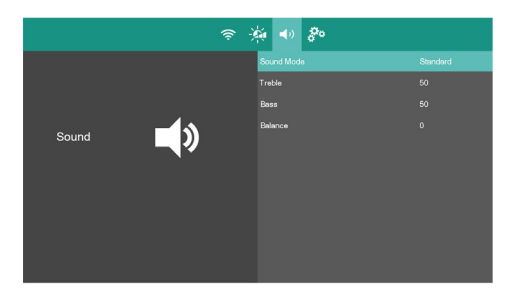

### **אפשרויות נוספות**

- 1 מהמסך הראשי, בחרו ב-Settings( הגדרות(.
- 2 היכנסו ל-Option( אפשרויות( כדי לגשת להגדרות הבאות:
	- שפת התפריטים: בחרו בשפה לתפריטים המוצגים על המסך.
	- מצב הקרנה: כוונו את ההקרנה כיוון הנכון בהתאם להתקנת המקרן.
- זום דיגיטלי: הגדילו או הקטינו את המסך בטווח שבין 100% ל.75%-
	- אתחול הגדרות יצרן: החזירו את המוצר להגדרות היצרן שלו.
	- עדכון תוכנה: עדכנו את תוכנת המקרן בעזרת כונן USB.
		- עדכון רשת: עדכנו את תוכנת המקרן מרשת האינטרנט.
			- גרסה: הציגו את גרסת התוכנה של המקרן.

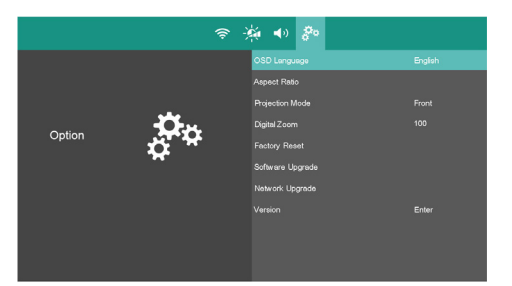

### **אתחול הגדרות יצרן**

אם המקרן אינו פועל בצורה תקינה, אתחלו את המקרן להגדרות היצרן. האתחול ימחק את כל ההגדרות הקיימות.

- 1 מהמסך הראשי, בחרו ב-Settings( הגדרות(.
- Pactory Reset (אפשרויות) Factory Reset )אתחול הגדרות יצרן( ולחצו על OK( אישור(.
- 3 פעלו בהתאם להנחיות שעל המסך כדי להתחיל או לבטל את האתחול.

### **10 שירות**

### **ניקוי**

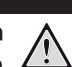

#### סכנה! הוראות ניקוי!

השתמשו במטלית רכה ללא מוך. לעולם אל תשתמשו בנוזלים או בחומרי ניקוי דליקים )תרסיסים, חומרים משטחים, פוליש, אלכוהול, וכו׳). אל תניחו ללחות לחדור לחלק הפנימי של המקרן. אל תרססו את המקרן בנוזלי ניקוי.

> נגבו את המשטחים בעדינות. שימו לב שאתם לא שורטים אותם.

### **ניקוי העדשות**

בעזרת מברשת רכה או נייר לניקוי עדשה נקו את עדשת המקרן.

#### סכנה!

### אל תשתמשו בחומרי ניקוי נוזליים!

אל תשתמשו בחומרי ניקוי נוזליים לניקוי העדשה, כדי למנוע נזק לשכבה המצפה את העדשה.

### **עדכון תוכנה**

התוכנה העדכנית ביותר של המקרן נמצאת בעמוד support/com.philips.www כדי שתוכלו להפיק את המירב וליהנות ממלוא התמיכה של המקרן.

לפני שתעדכנו את התוכנה, בדקו את גרסת התוכנה העדכנית:

• מהמסך הראשי בחרו Settings( הגדרות( - Option (אפשרויות) - Version (גרסה).

#### אזהרה!

אל תכבו את המקרן ואל תנתקו את כונן ה- USB במהלך העדכון.

### **עדכון תוכנה באמצעות האינטרנט**

- 1 חברו את המקרן לאינטרנט.
- 2 מתפריט הבית בחרו Settings( הגדרות(.
- 1 בחרו Option (אפשרויות) Network Upgrade )עדכון רשת(, לחצו OK. המקרן יבדוק האם זמינה גרסה חדשה.
- אם נמצא עדכון, תהיה הנחיה להפעיל או לבטל את העדכון.

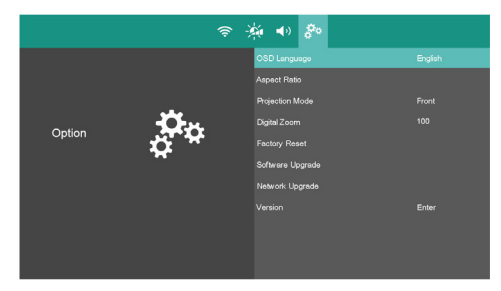

4 פעלו בהתאם להנחיות שעל המסך כדי לסיים את העדכון.

### **עדכון תוכנה באמצעות USB**

#### אזהרה!

אל תכבו את המקרן ואל תנתקו את כונן ה- USB במהלך העדכון.

- 1 בדקו את גרסת התוכנה העדכנית באתר support/com.philips.www. מצאו את המוצר שלכם )מספר דגם: **110 NeoPix**), ואתרו את עמוד drivers and Software( תוכנה ודרייברים(.
- 2 הורידו את התוכנה לכונן USB. פתחו את הקובץ המכווץ אם יש צורך. העתיקו את bin.Firmware\_110NPX לתיקיית השורש של כונן ה-USB.
- 3 חברו את כונן USB( 32FAT )לשקע USB במקרן.
- 4 בחרו Settings( הגדרות( Option( אפשרויות( Upgrade Software( עדכון תוכנה( ולחצו OK.
- 5 פעלו בהתאם להנחיות שעל המסך כדי לסיים את העדכון.

 $\begin{matrix} \bullet \\ \bullet \end{matrix}$ 

## **11 פתרון תקלות**

### **תקלות הפעלה**

אם מתרחשת תקלה שאינה מסתדרת בעזרת ההוראות הניתנות במדריך למשתמש, פעלו בהתאם לצעדים המוצעים להלן.

- 1 כבו את המקרן
- 2 המתינו לפחות 10 שניות
- $\circled$  הפעילו את המקרן בלחיצה במשך דקה אחת על  $_3$
- 4 אם התקלה נמשכת, פנו לפרטים נוספים לתעודת האחריות בסוף החוברת.

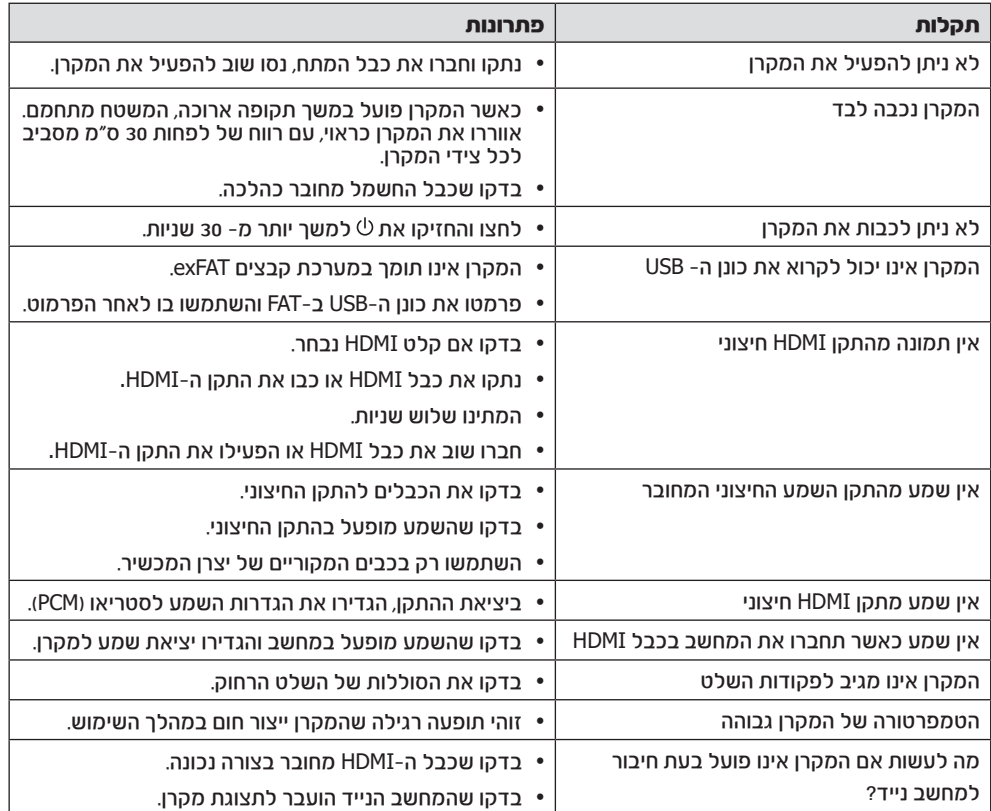

## 12 מפרט טכני

### טכנולוגיה / אופטיקה

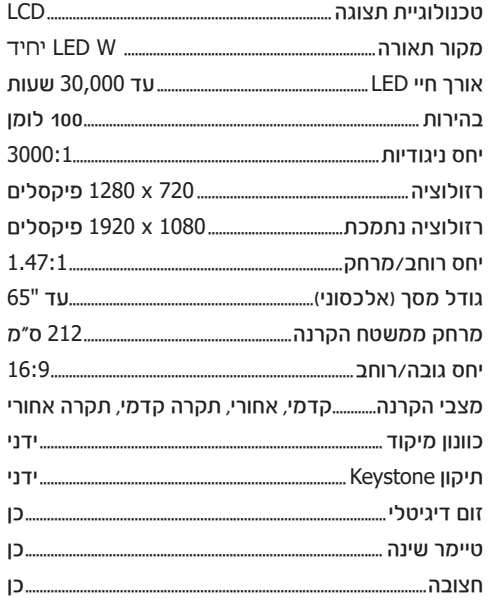

#### שמע

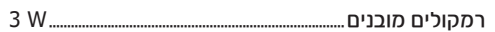

#### חיבורים

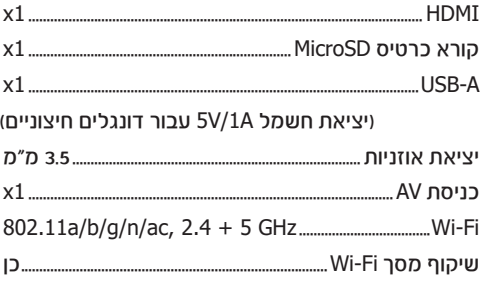

#### מקור מתח

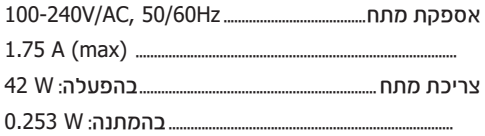

#### נגן מולטימדיה

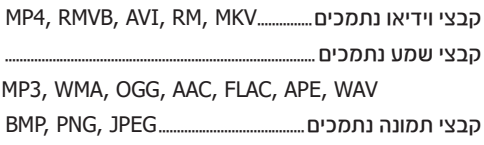

#### פרטי המוצר

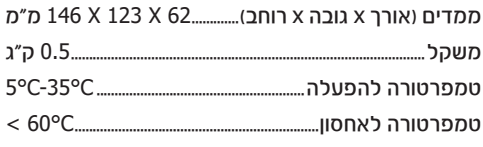

### תכולת האריזה

מקרן NeoPix 110 שלט רחוק עם 2 סוללות AAA

(EU, UK, US) עם חיבורים

מדריך מקוצר וכרטיס אחריות

- המוצר יחובר רק לממשק USB בגרסה 2.0 USB ומעלה.
	- המתאם יותקן ליד הציוד ויהיה נגיש בקלות.
- טמפרטורת הפעולה של אינה יכולה לעלות על C35° ולא צריכה להיות נמוכה מ-C.5°
	- התקע נחשב כהתקן ניתוק של המתאם.

הצהרת התאימות המלאה זמינה לעיון באתר www.philips.com.

הנושא של שמירה על הסביבה כאלמנט בלתי נפרד מתוכנית פיתוח ברת-קיימא מהווה סוגיה חשובה עבור Screeneo Innovation SA

חברת SA Innovation Screeneo שואפת לתפעל מערכות שאינן פוגעות בסביבה, ולפיכך החלטנו לשלב ביצועים סביבתיים במחזור החיים של מוצר זה, החל משלב הייצור, דרך תקופת השימוש ועד להשלכה.

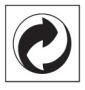

**אריזה:** הופעת לוגו זה (נקודה ירוקה) באה לצייו שהועברה תרומה לארגון לאומי מאושר במטרה לשפר את מנגנוני איסוף האריזות ותשתיות המיחזור. אנא כבדו את חוקי המיון המקומיים החלים סוגי פסולת אלה. סוללות: אם המוצר שברשותכם כולל סוללות, יש להשליכן בנקודת איסוף מתאימה.

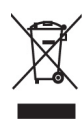

מוצר: סמל פח אשפה עם איקס שמופיע על המוצר בא לציין כי מוצר זה משתייך למשפחת הציוד החשמלי והאלקטרוני, ולפיכך תקנות המועצה האירופית דורשות כי מוצר זה יושלך באופן סלקטיבי:

- בנקודת הרכישה במקרה של רכישת ציוד דומה.
- בנקודת איסוף מקומית )נקודת מיחזור, מרכז מיון וכו'(.

הקפדה על הנחיה זו תאפשר לכם לתרום לתהליכי השימוש החוזר והשדרוג של פסולת ציוד חשמלי ואלקטרוני, ובכך לתרום לשמירה על הסביבה ועל בריאות האוכלוסייה.

את הניירות והקרטונים של האריזה ניתן להשליך לפחי מחזור נייר. את עטיפות הפלסטיק והקלקר יש להשליך לפחי מחזור או עם האשפה הרגילה, בהתאם להנחיות המקומיות במדינתכם.

סימנים מסחריים: השמות המוזכרים במדריך זה הינם סמלים מסחריים בבעלות החברות שמחזיקות בהן. היעדר סימוני ® ו-™ אינו מהווה עילה להניח כי מונחים אלו או אחרים הינם סמלים מסחריים לשימוש חופשי. שאר שמות המוצרים שמופיעים בחוברת מיועדים למטרות זיהוי בלבד ועשויים להיות רשומים בתור סימנים מסחריים של בעליהם החוקיים. חברת SA Innovation Screeneo מוותרת על כל זכות לסמלים אלה.

חברת SA Innovation Screeneo והחברות השותפות לא ישאו באחריות משפטית כלפי רוכש המוצר בגין כל נזק, אובדן, עלות או הוצאה שיגרמו לרוכש או לכל צד שלישי כתוצאה מתאונה, שימוש בלתי נכון או שימוש לרעה במוצר זה, או כתוצאה מתקלות, תיקונים או שינויים שבוצעו במוצר, או כתוצאה מתפעול ושימוש שאינם עולים בקנה אחד עם הוראות ההפעלה והאחזקה של SA Innovation Screeneo.

חברת SA Innovation Screeneo לא תישא באחריות משפטית לכל נזק שיגרם בשל הפרעות אלקטרומגנטיות הנגרמות כתוצאה משימוש בכבלי ממשק שאינם מיועדים לשימוש עם מוצר Screeneo **Innovation SA** 

כל הזכויות שמורות. אין לשכפל, לאחסן במערכת אחזור, או להעביר בכל צורה, בין אם אלקטרונית, מכנית, על ידי צילום, הקלטה או כל אמצעי אחר, ללא אישור כתוב מראש מחברת Innovation Screeneo SA. המידע שבמדריך חל אך ורק על מוצר זה. חברת SA Innovation Screeneo אינה אחראית לכל שימוש במידע זה עם התקנים אחרים.

> מדריך הפעלה זה הינו מסמך שאינו מהווה חוזה. מדריך זה עשוי להכיל שגיאות, שגיאות הדפסה ושינויים.

זכויות יוצרים © SA Innovation Screeneo

Philips וסמל המגן של Philips הינם סימנים מסחריים רשומים בבעלות Electronics Philips Koninklijke .V.N, והשימוש בהם על ידי SA Innovation Screeneo נעשה במסגרת רישיון מחברת Koninklijke Philips Electronics N.V.

## תעודת אחריות למוצרי ביקונקט טכנולוגיות בע"מ

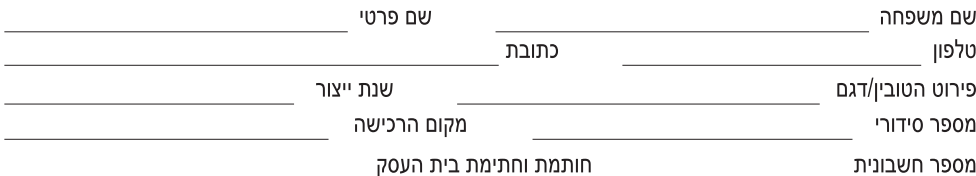

תעודה זו ניתנת כאחריות לתקינותו של המוצר. אחריותנו לפי תעודה זו היא לתקן בתוך 10 (עשרה) ימי עבודה מיום הגעת המוצר למעבדת החברה, כל קלקול שהתגלה במוצר במהלך תקופת האחריות, או להחליף את המוצר או כל חלק ממנו במידה ויידרש, ללא תמורה. במידה ותידרש החלפת חלקים לצורר התיקון, ייעשה שימוש בחלקים חדשים ומקוריים. תקופת האחריות היא למשר 12 חודשים מיום הרכישה, ותקפה אר ורק בצירוף חשבונית הקנייה ממשווק שהוסמך על ידנו כמשווק מורשה.

בהיעדר נקודת שירות במרחק של עד 15 ק"מ מהחנות בה בוצעה הרכישה. רשאי הצרכן להביא את המוצר לתיקון בחנות בה נרכש המוצר והתיקון .<br>במקרה כאמור יבוצע תור שבועיים ממועד מסירת המוצר. לאחר ביצוע התיקוו ו/או ההחלפה במוצר. יימסר לצרכו אישור בכתב שתפורט בו מהות התיקון ו/או מהות ההחלפה. אנו נהיה רשאים לדרוש תמורה בעד התיקון, במידה והקלקול במוצר נגרם כתוצאה מאחת מהסיבות שלהלן: שימוש בטוביו בניגוד להוראות השימוש (לדוגמא: חיבור האוזניות למקור מתח ו/או הספק אשר אינו מיועד לאוזניות):

זדוו או רשלנות של הצרכו (לדוגמא: נזק שנגרם כתוצאה מנזילת סוללות בתור המכשיר. זיהומו בחול. אבק, מים או שמו וכדומה, שבר שנגרם לאוזניות או למוצר); במקרה של תיקון שנעשה בטובין בידי מי שלא הורשה לכך מטעמנו. כוח עליון שהתרחש במועד מאוחר ממועד מסירת הטובין לצרכן.

#### פרטי היבואו: **ביקונקט טכנולוגיות בע"מ**. ח.פ 514849371

ת.ד. 50 קריית עקרון מרכז ביל"ו IN צומת עקרון (ביל"ו סנטר) טלפון 9418222-08-3418223 פקס: 9418223-08-דואר אלקטרוני info@bconnect.co.il ניתו להירשם לאחריות גם באתר www.bconnect.co.il שירות לקוחות ותמיכה טכנית 08-9403300: נקודת שירות ומעבדה מרכזית 08-9418222

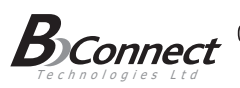

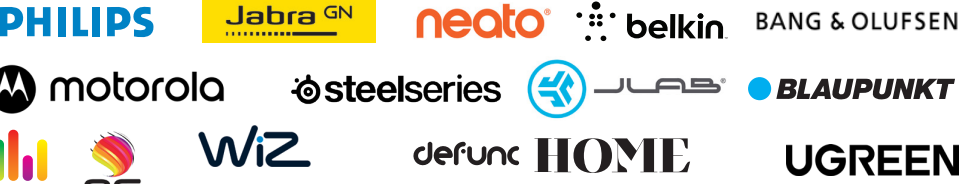

רשימת נקודות שירות:

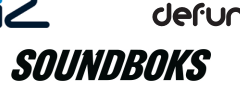

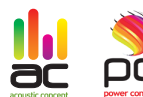

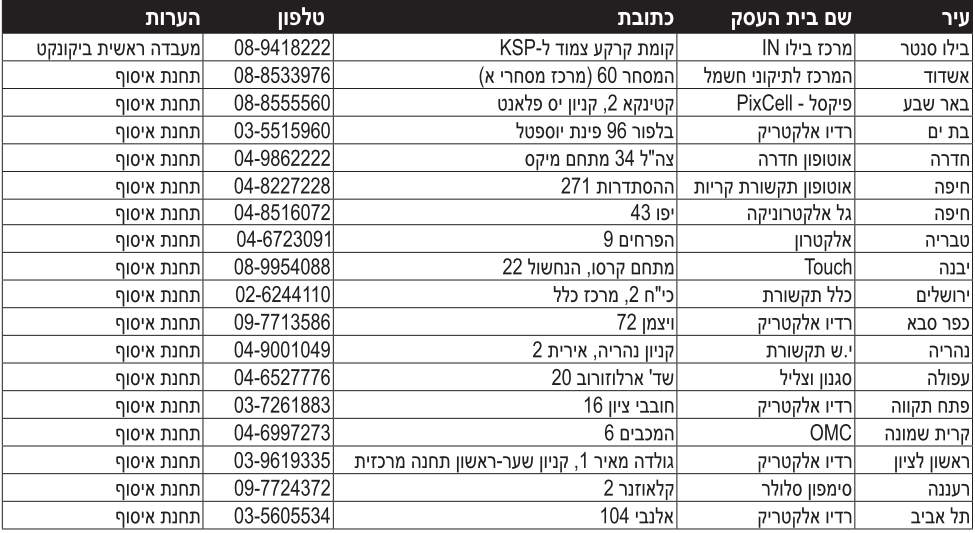

\* רשימת נקודות שירות מעודכנת ניתן למצוא באתר www.bconnect.co.il

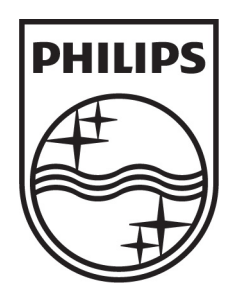

© Koninklijke Philips Electronics N.V. כל הזכויות שמורות

### שם היבואן: ביקונקט טכנולוגיות בע"מ טל. **08-9418222** מרכז ביל"ו **IN** קריית עקרון ת.ד. 50 מיקוד 70500 שם היצרן: פיליפס רויאל אלקטרוניקה

המפרט הטכני נתון לשינויים ללא הודעה מוקדמת ודא כי מתח ההזנה )מתח הרשת( מתאים למתח ההפעלה המצוין על הספק אין לגעת בספק הכוח בידיים רטובות / אין לחשוף את המכשיר לטפטוף או התזה אין לפתוח את מכסה הספק בכל מקרה. סכנת מתח גבוה! הרחק את הספק מטמפרטורות גבוהות אין לחשוף את הספק לחום גבוה כגון שמש, אש וכיו"ב יש להקפיד ולתחזק את התקן הניתוק במצב תפעולי מוכן לשימוש הספק מיועד לשימוש בתוך מבנה בלבד ולא לשימוש חיצוני )סביבה לחה( במקרה של התחממות יתר של ספק הכוח, יש לנתקו ממתח ההזנה ולפנות למעבדת שירות